## **Deactivate Online Banking Connection in Quicken for Windows**

This document provides action needed and step by step instructions on how to deactivate your accounts on the current online banking connection within Quicken for Windows.

1. Create a Quicken data file backup: go to **File menu** >**Backup and Restore** >**Back up Quicken File**

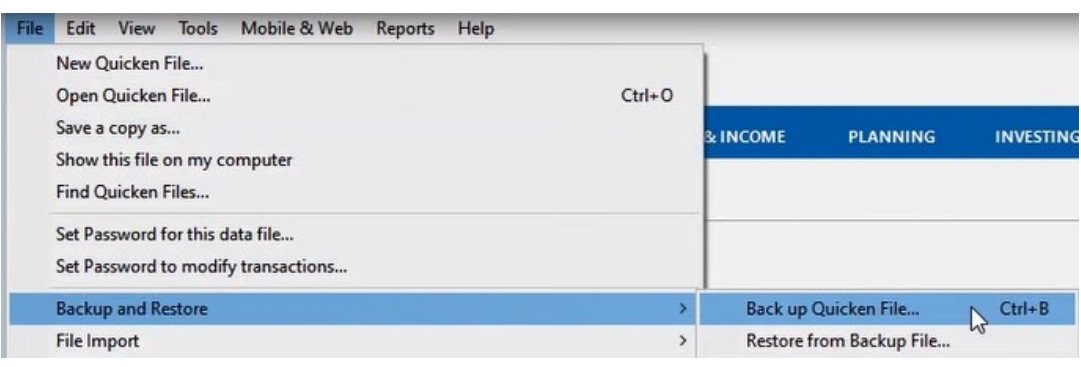

2. Go to **Tools** menu >**Account List**:

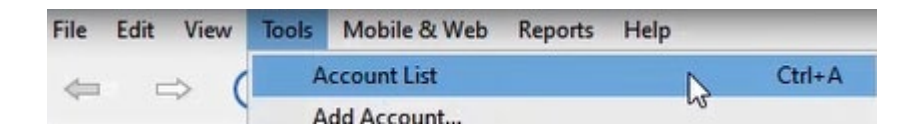

3. To help identify the accounts you need to take actions on, you need to make sure you have the Financial Institution column, to do so, select **Options** on the lower left of the screen, then select **Show financial institution**.

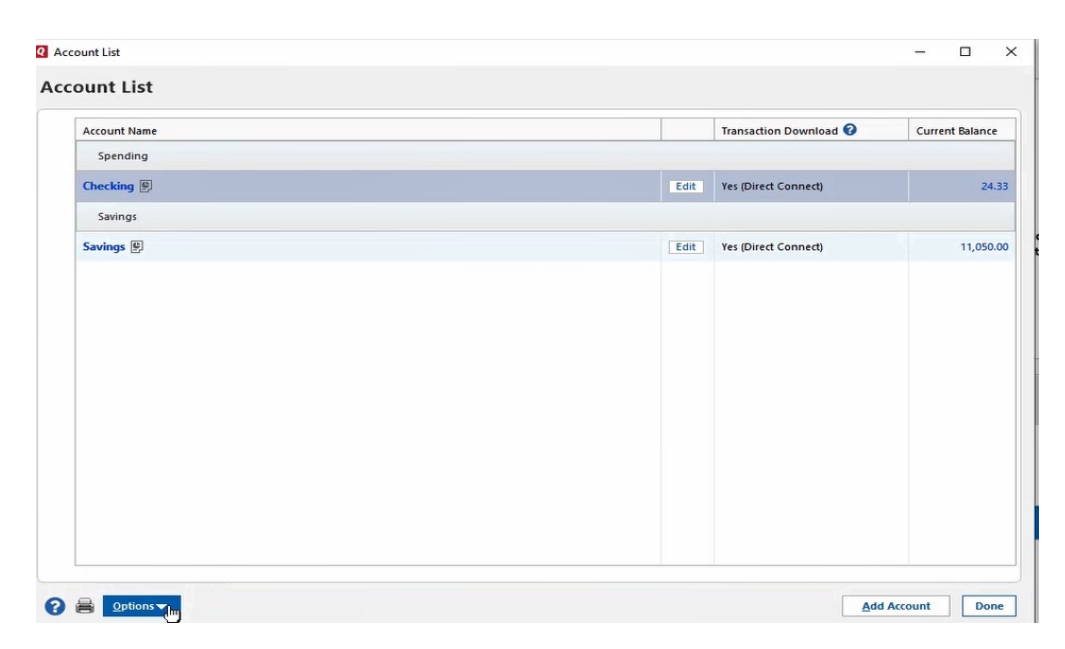

You will now be able to see your Financial Institution name next to each of your accounts.

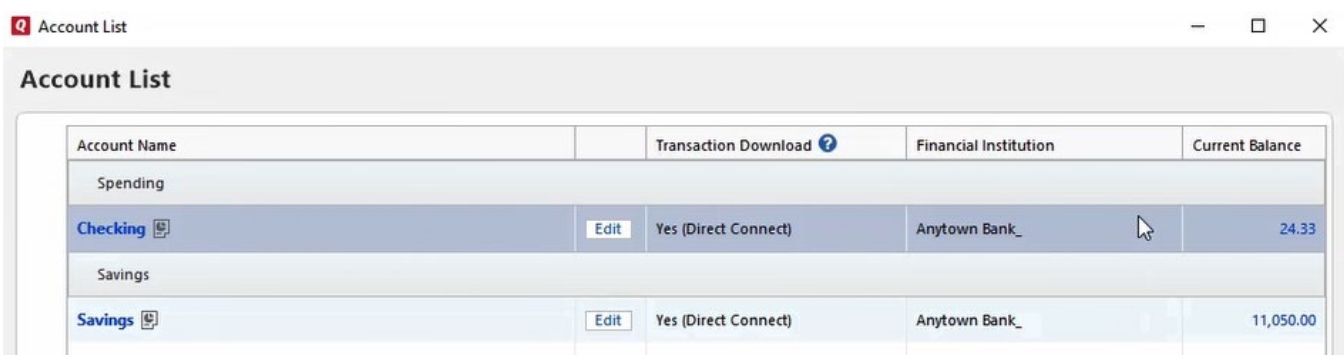

## To deactivate, click **Edit**

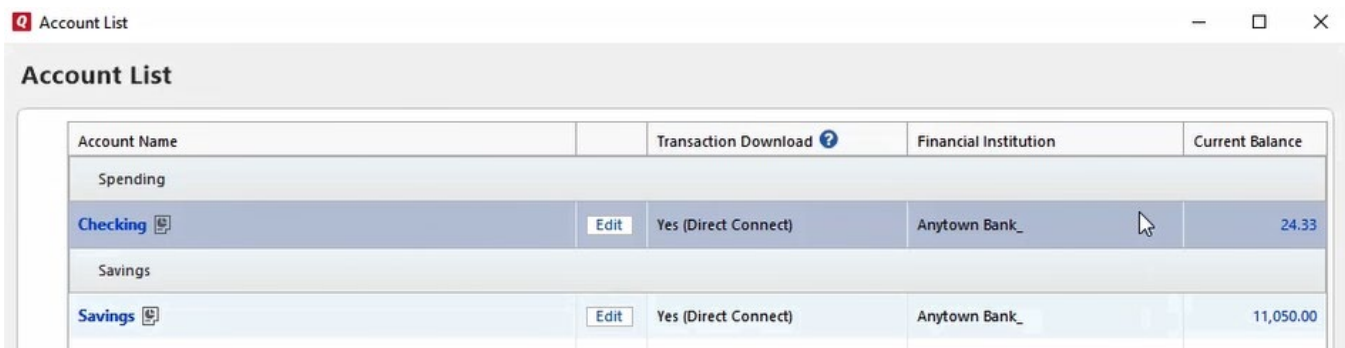

## In the **Online Services** tab, within the **Online setup** box, select **Deactivate**

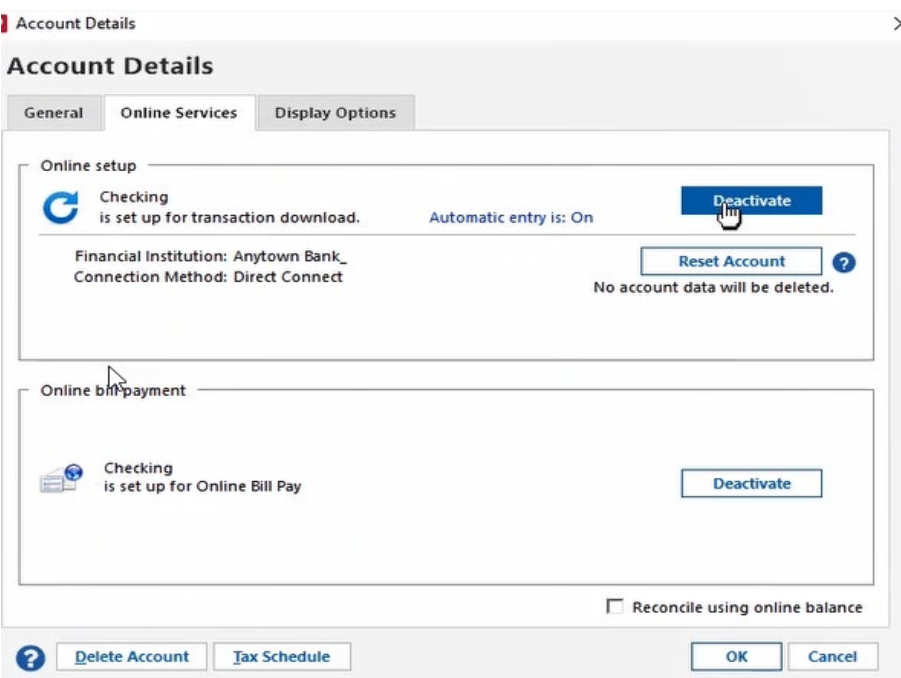

At the next prompt, **Would you like to deactivate this service?** select **Yes**.

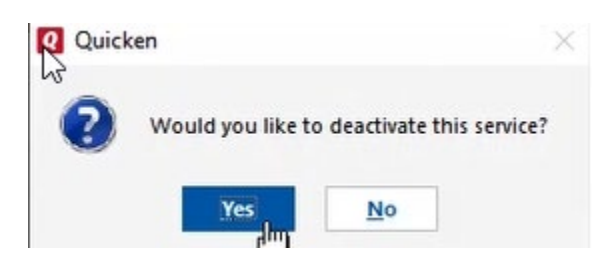

## Click **Ok** to move forward

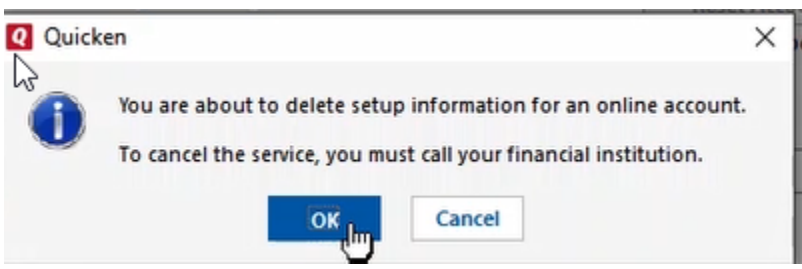

4. Repeat steps for any additional accounts that apply.